### **Quick Start Guide Websense V10000 G2**

Web & Email Security Appliance

See the *Rack Installation Instructions* included in the Sliding Ready Rail kit.

1. Connect to the appliance via serial port or KVM in order to access the command line interface for initial configuration. *Serial port settings are: 9600 baud, 8 bits, no parity.*

2. Secure power cables using velcro straps and plug power **1 2** cables into an appropriate power source.

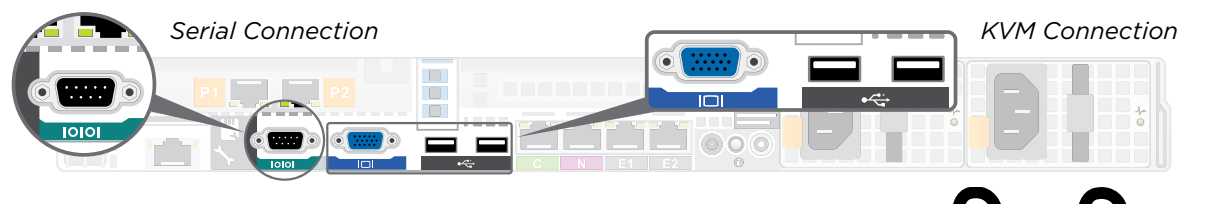

### **5 Connect Input Device**

# **Rack Appliance**

Power on the appliance and check the following indicators:

*Contact Websense Technical Support if any indicators are not illuminated correctly.*

#### **Front**

- Power button is illuminated.
- Hard drive LEDs are green.

#### **Rear**

- Power supply LEDs are green.
- LEDs for connected interfaces (NICs) are green.
- System status indicator (LED left of power supplies) is solid blue.

### **6 Power On Appliance**

Please refer to the V-Series Appliance *Getting Started* guide for more details.

### **Initial Configuration**

**Appliance Command Line** (firstboot script)

- Configure security mode.
- Configure Appliance Controller interface (C).

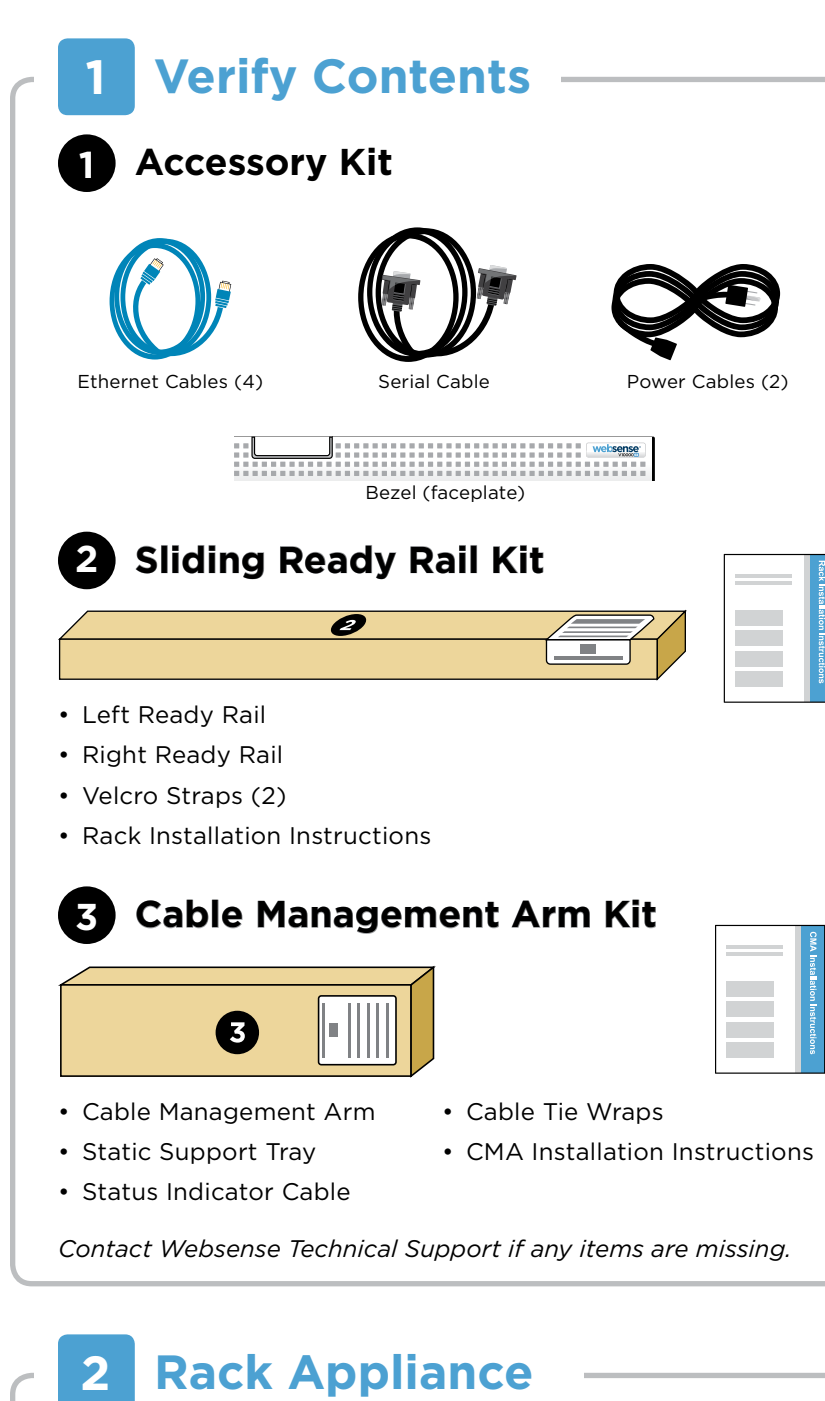

#### **Appliance Manager**

- Access the Appliance Manager via the Logon Portal.
- Configure NTP servers/system time.
- Configure applicable network interfaces.

### **Web Mode**

#### **TRITON Unified Security Center**

- Enter subscription key, update Master Database, configure Network Agent, and configure policies in TRITON - Web Security.
- Requires Windows Server 2008 R2 or Windows Server 2012.

#### **Content Gateway Manager (proxy)**

• Configure user authentication and select protocols.

### **Email Mode**

#### **TRITON Unified Security Center**

- Complete configuration wizard, enter subscription key, and configure policies in TRITON - Email Security. Configure email DLP policies in TRITON - Data Security.
- Requires Windows Server 2008 R2 or Windows Server 2012.

### **Web and Email Mode**

Perform steps above for Web mode followed by Email mode. If your site does not have a Websense proxy, skip the Content Gateway Manager configuration.

## **7 Configuration Overview**

Plan your deployment before setting up the appliance. See the back of this guide for a deployment overview and reference sheet.

# **Before you begin...**

The appliance supports the following security modes:

### **3 Determine Security Mode**

Based on your subscription and deployment plan, determine the appropriate security mode for this appliance.

- **• Web** (Web Security Gateway/Anywhere)
- **• Email** (Email Security Gateway/Anywhere)
- **• Web and Email** (Email plus Websense Web Security or Web Security Gateway/Anywhere)

Connect the appliance interfaces required by the security mode for this appliance. *Cat 5E cables (or better) are required. Do not use crossover network cables.*

## **4 Connect Network Cables**

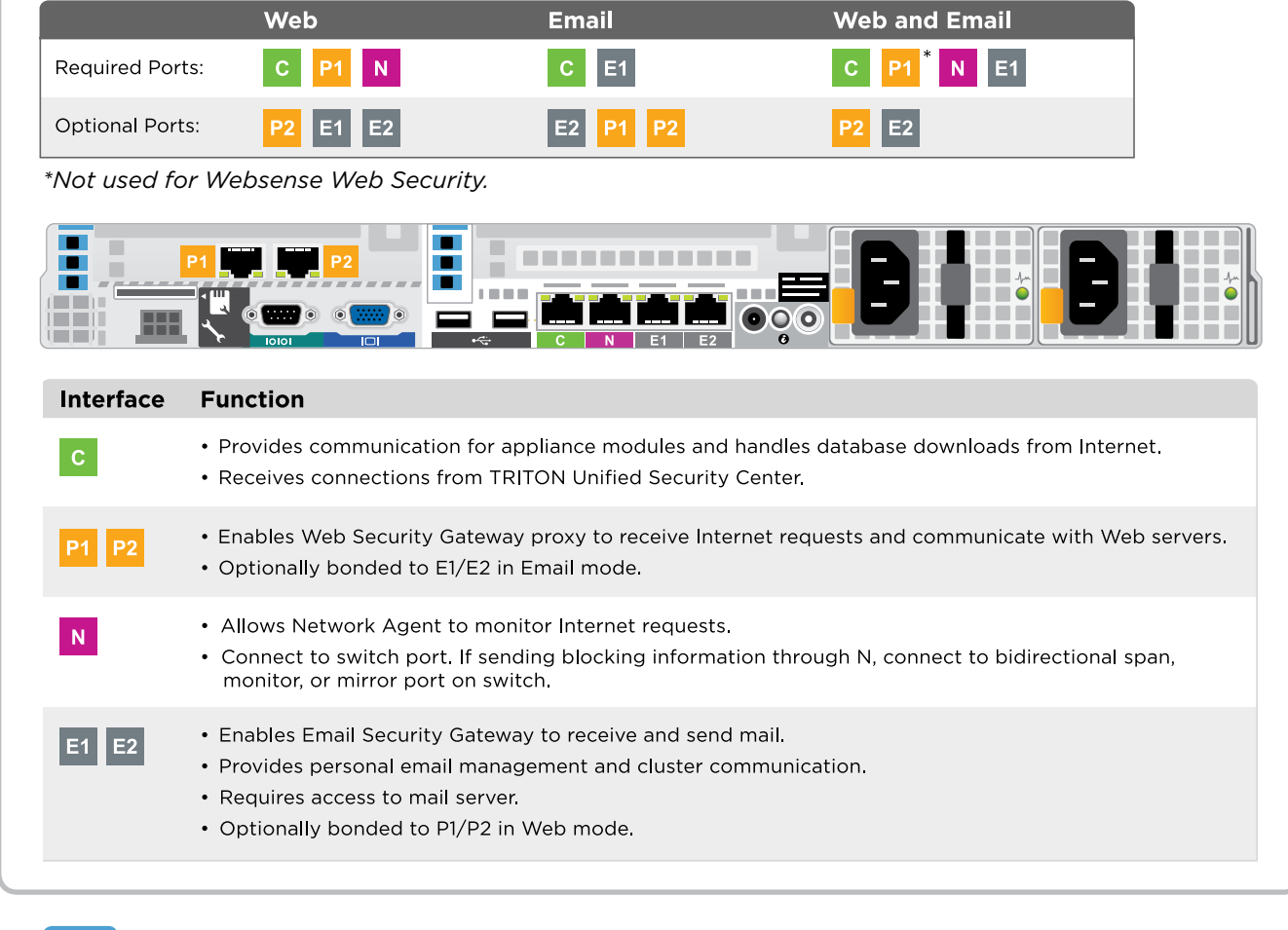

# Appliance Deployment Overview **Deployment Reference Sheet**

You can deploy one or more appliances on your network. The diagram below illustrates a basic appliance deployment. A separate computer with Windows Server® 2008 R2 or Windows Server 2012 is required for running TRITON Unified Security Center. See the V-Series Appliance *Getting Started* guide for details.

\* P2 is optional and may be connected to a router or switch.

\*\* Connect to bidirectional span, monitor, or mirror port if sending blocking information through N.

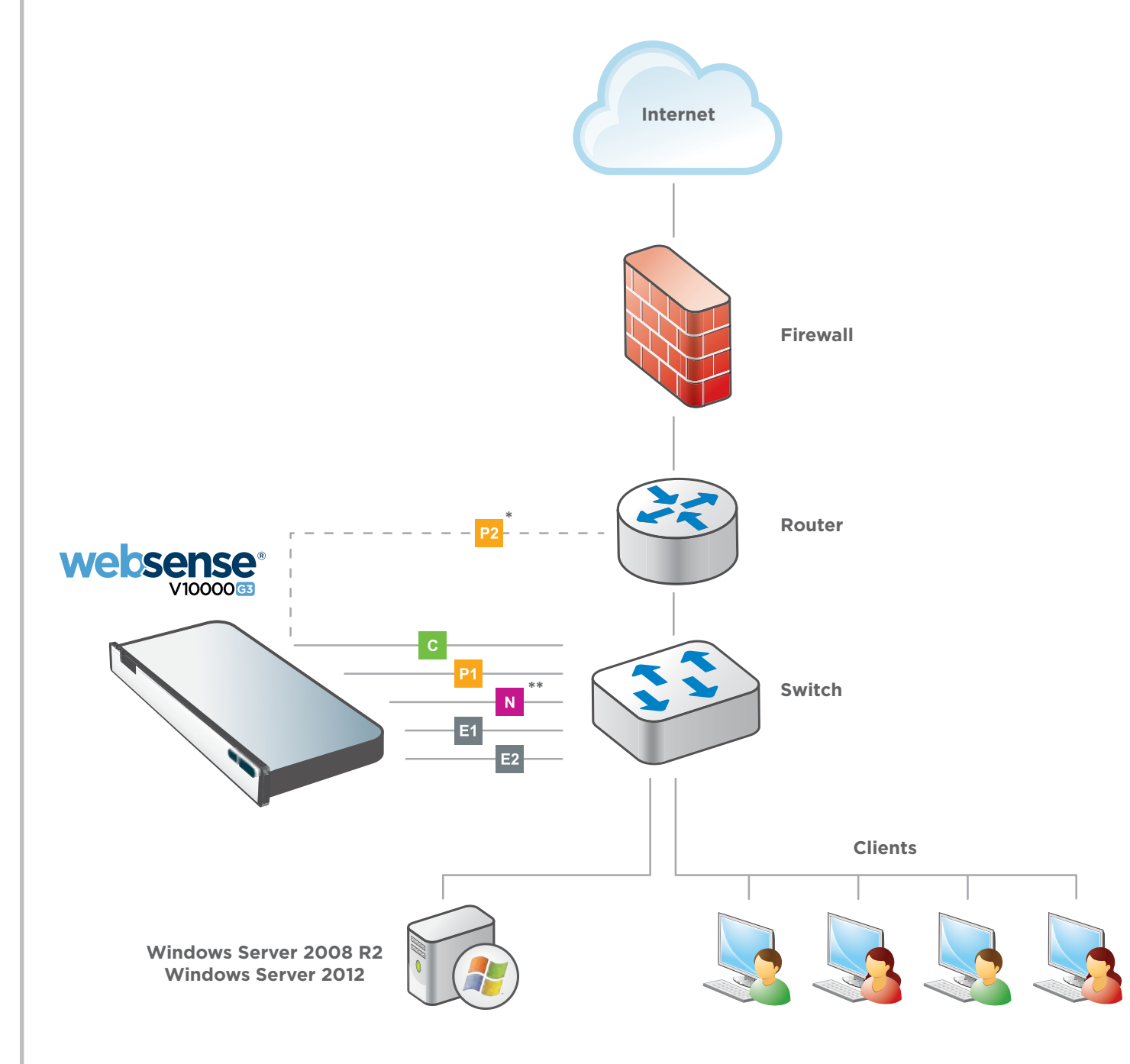

### **TRITON Unified Security Center**

**Getting Started Guide** Getting Started Guide<br> **WWW.Websense.com/library/ Online Support and Contact Information**<br> **SUDDOTT WEbsense.com** 

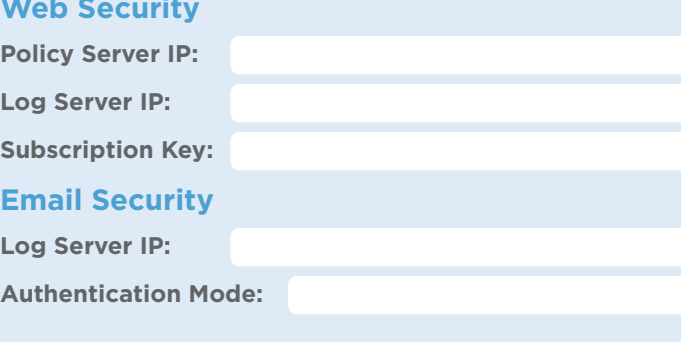

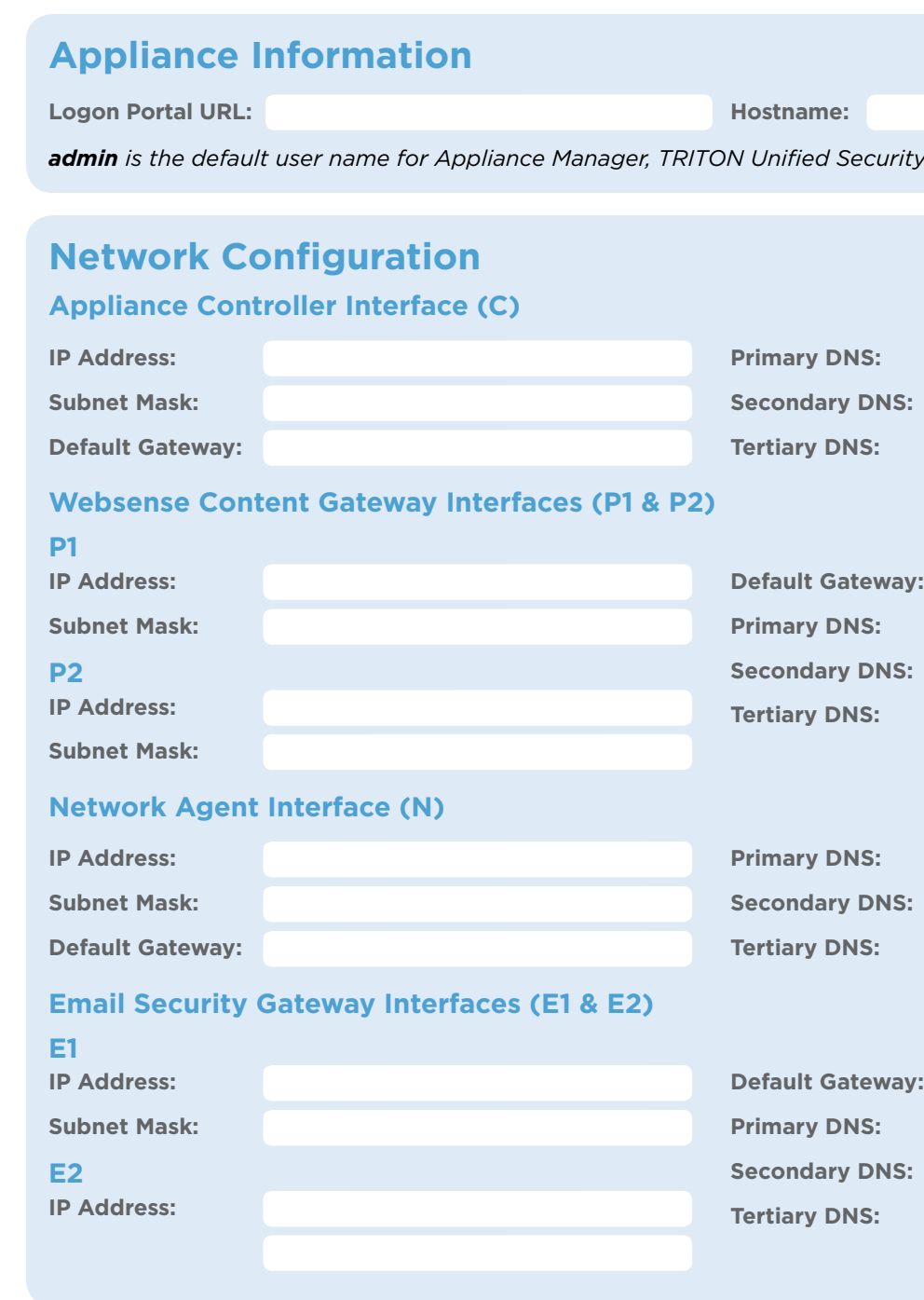

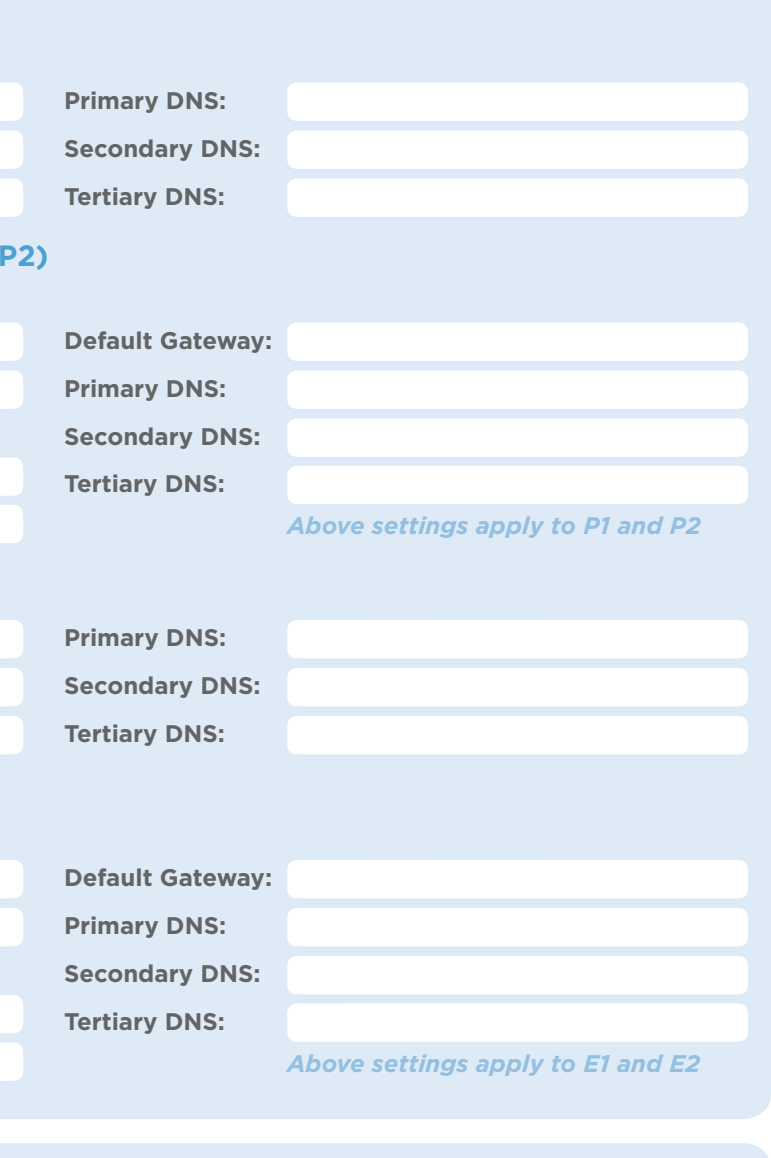

**SQL Server IP Address: Log Ser Name: Password:** 

**support.websense.com**

### **Support & Resources**

Ĩ

*admin is the default user name for Appliance Manager, TRITON Unified Security Center, and Content Gateway Manager.*

See the V-Series Appliance *Getting Started* guide for details.

#### **Hostname:**